# **IBM Inter-University Programming Contest 2012 Chapter 7: BigInsight**

# *Objectives*

In this exercise, we will learn:

- Basic command on the HDFS system
- Transfer files from local system to HDFS system
- Run Word Count command which is store in a Jar file
- Use the HIVE shell to consolidate the result to table and query on it
- Load HIVE query result into text file

# *Exercises*

- 1. Rename the TeamXX.txt to your team number (eg Team01.txt)
- 2. Open WinSCP and highlight "hadoop" and click "Login"

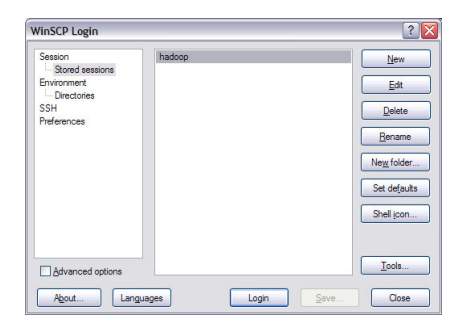

3. Locate your TeamXX.txt and press F5

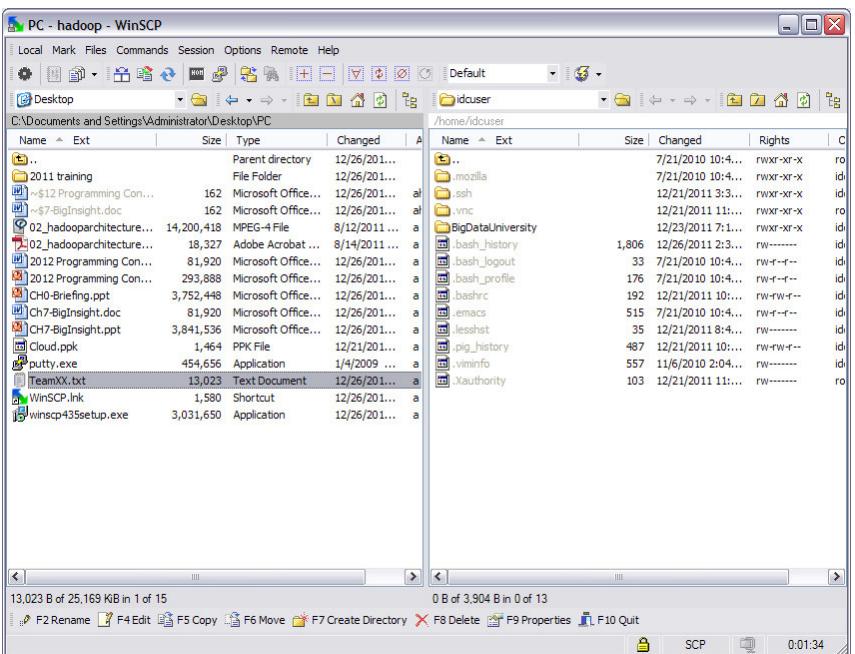

4. Press Copy

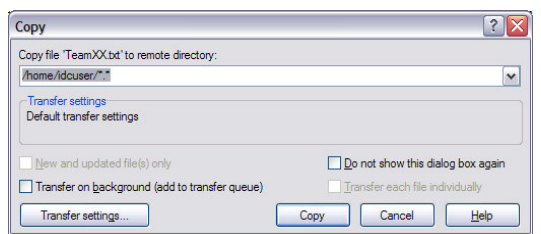

5. You will see the TeamXX.txt file at "/home/idcuser"

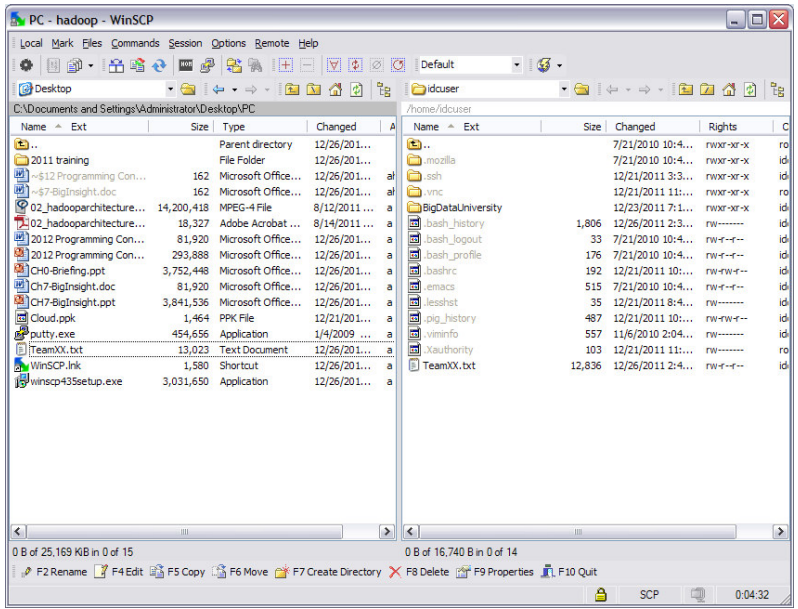

- 6. Open Putty on your desktop.
- 7. Double click on hadoop at the Saved Sessions

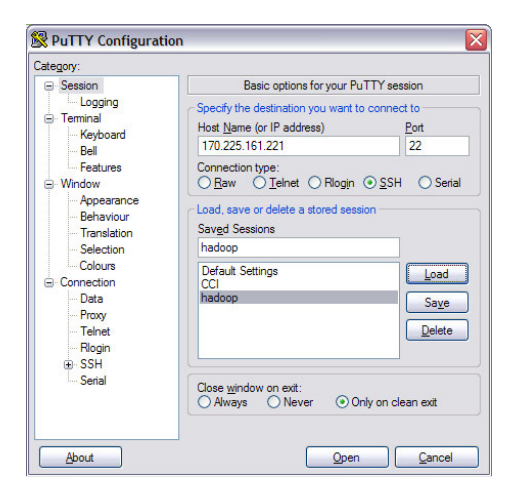

8. Login as "idcuser"

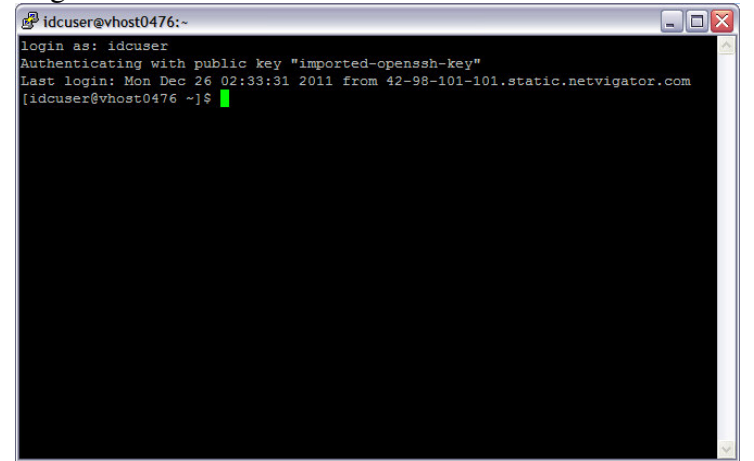

9. Type "ls" to see the file structure and confirm the TeamXX.txt file

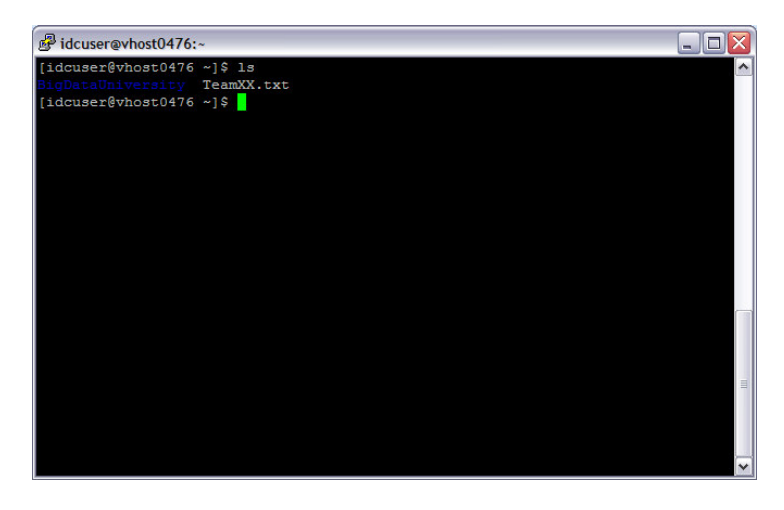

10. To access the HDFS system you will need to type the following "hadoop fs –ls", you will notice the difference between the two file system

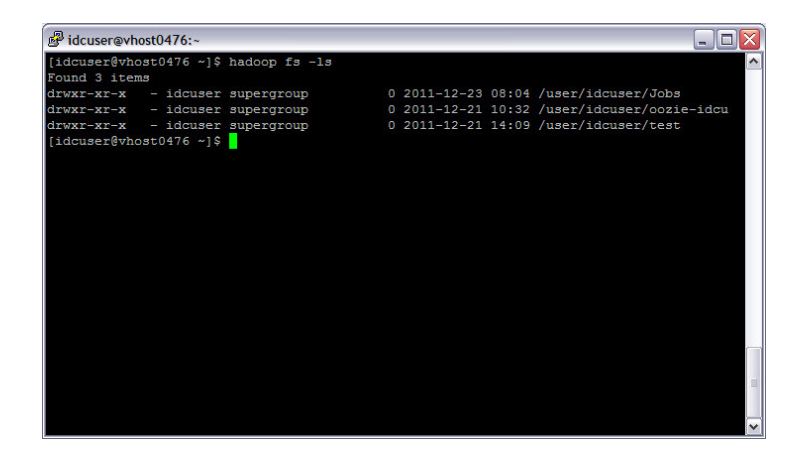

- 11. Create a folder to store your test file, type "hadoop fs –mkdir /user/idcuser/teamxx"
	- xx is your team number. User the ls commend to confirm the creation of your team folder

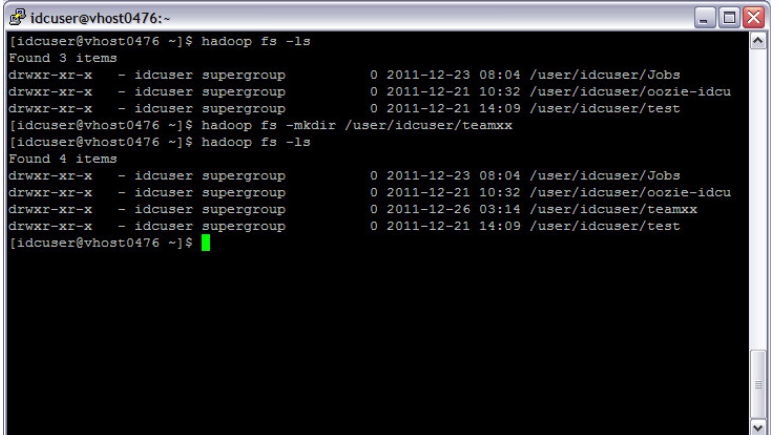

12. To transfer the file from local system to HDFS system, type the following "hadoop fs –put TeamXX.txt /user/idcuser/teamxx/teamxx.txt". Then type "hadoop fs –ls

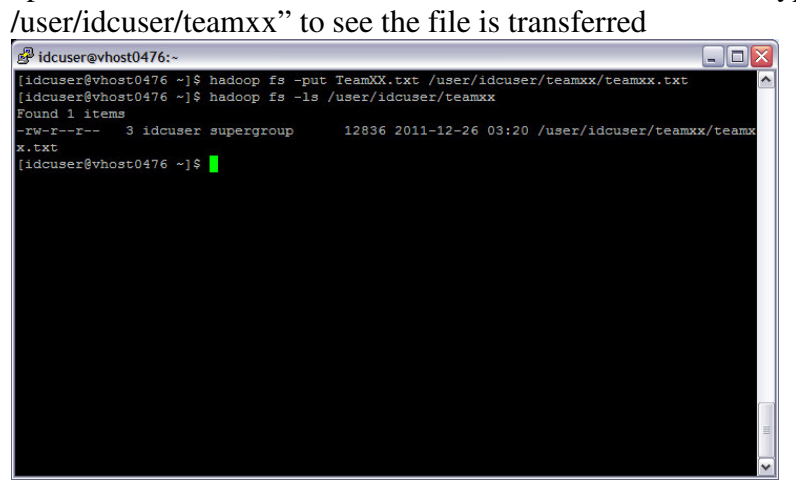

13. In order to count the word in the text file that is uploaded, a sample jar file which content the word count command will be deployed. The command line will like the following "hadoop jar /mnt/biginsights/opt/ibm/biginsights/IHC/hadoop-0.20.2 examples.jar wordcount /user/idcuser/teamxx teamxxoutput"

Where the "mnt.../hadoop-0.20.2-examples.jar" is the path of the jar, "/user/idcuser/teamxx" is the folder which store the text file (multiple files can count at the same time) and "output" is the path the output files will be stored

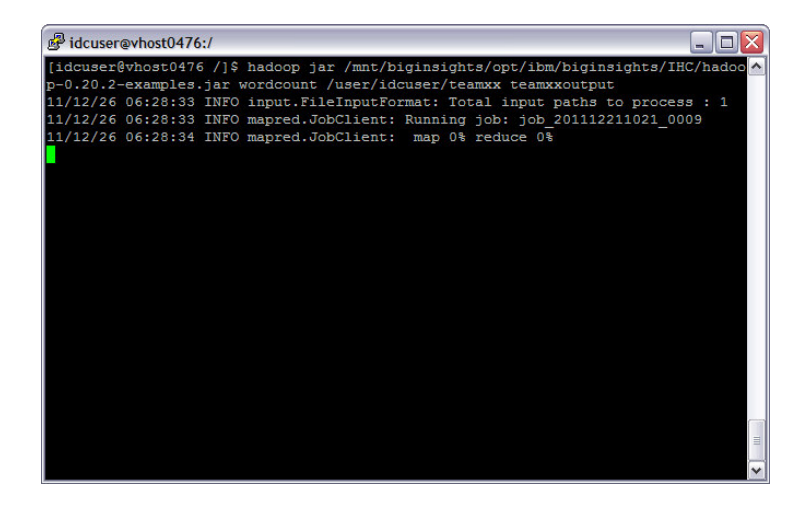

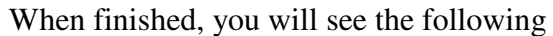

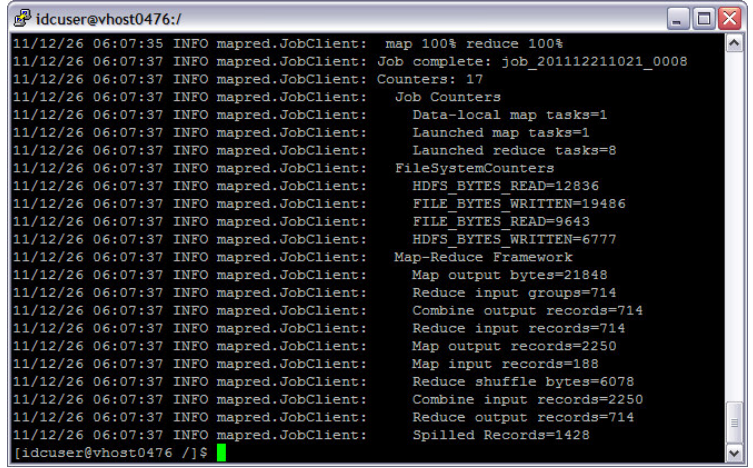

Please make notes of the job number after "Job complete" = job\_201112211021\_0008

14. We can see the output files, but using the following command "hadoop fs –ls /user/idcuser/teamxxoutput"

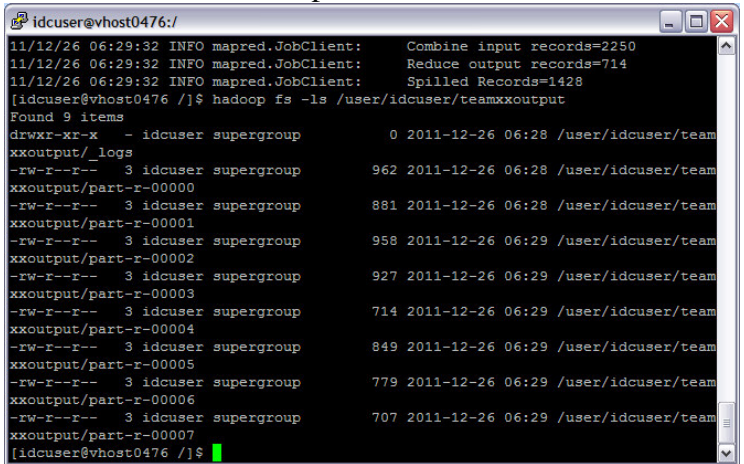

You will notice there are 8 files starting from "part-r-00000" to "part-r-00007". That is because 8 parallel tasks are used to perform this action

15. To view the output file, use the following command "hadoop fs –cat /user/idcuser/teamxxoutput/\*00"

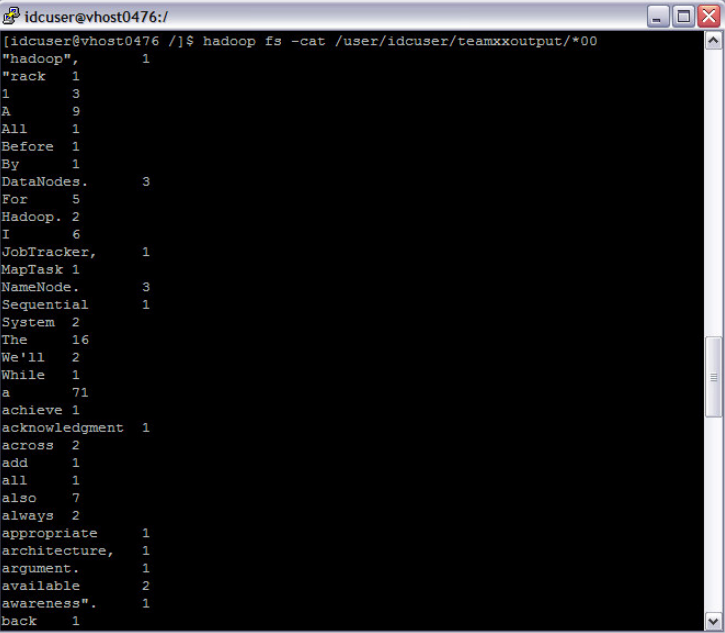

The list of word counted will be shown

16. We can review the job over the web as well, open a browser and go to the following address

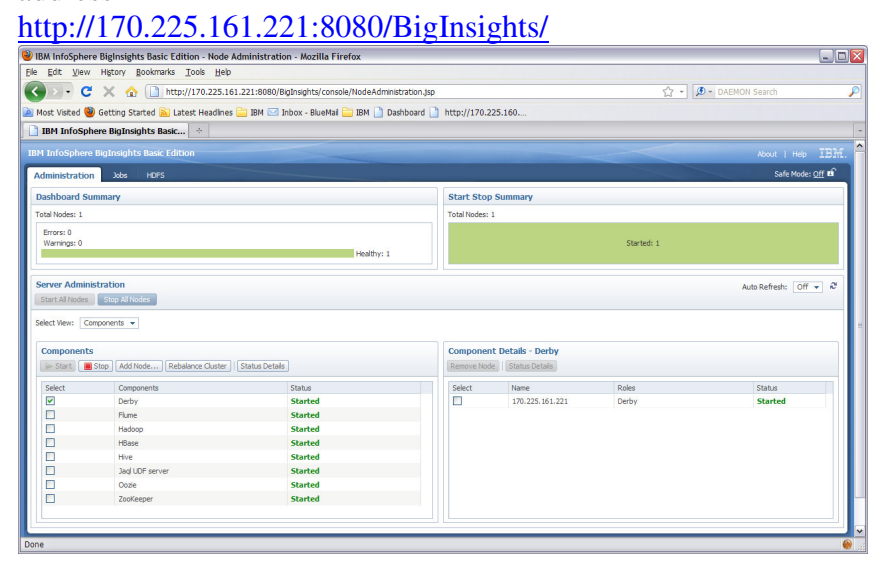

17. Click on jobs and find your own job number, select the job and click on "View job"

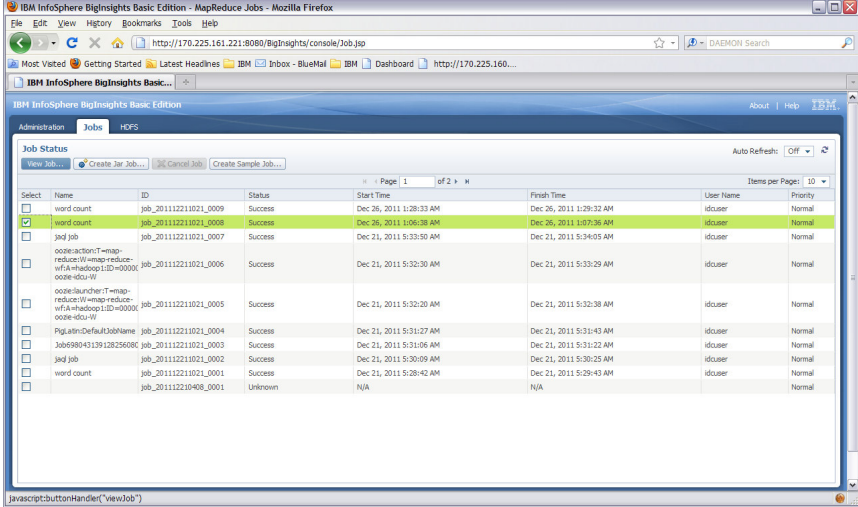

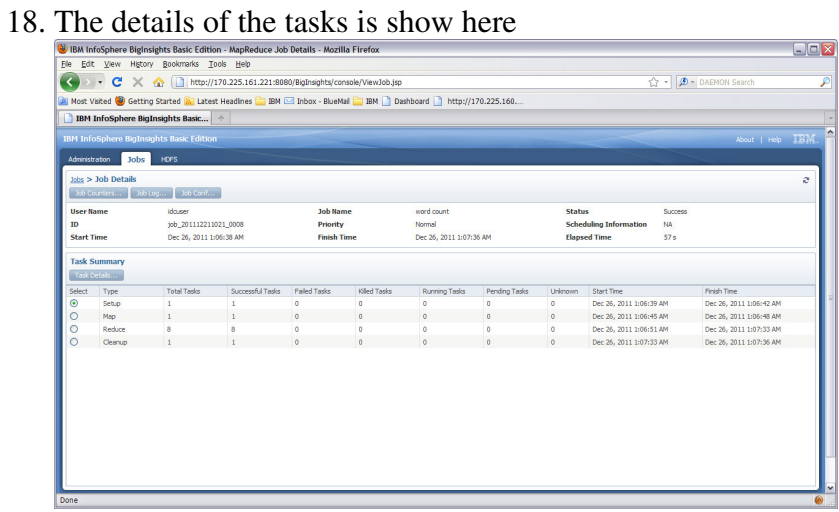

You will notice the 8 tasks is run on the Reduce type

19. Now we have to word count result, we will leverage one of the language HIVE to store the result and select the top words. Return to the Putty Windows and type

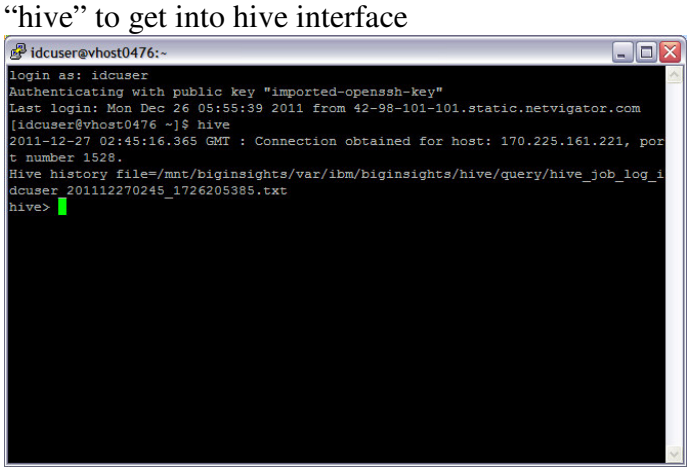

20. You will create a table to store the result, it will have 2 column, one is the word, other is the count. Use the following command "create table teamxxwordc (word string, count int) row format delimited fields terminated by '\t';" where the create table with name teamxxwordc with two column word of string and count of interger and field

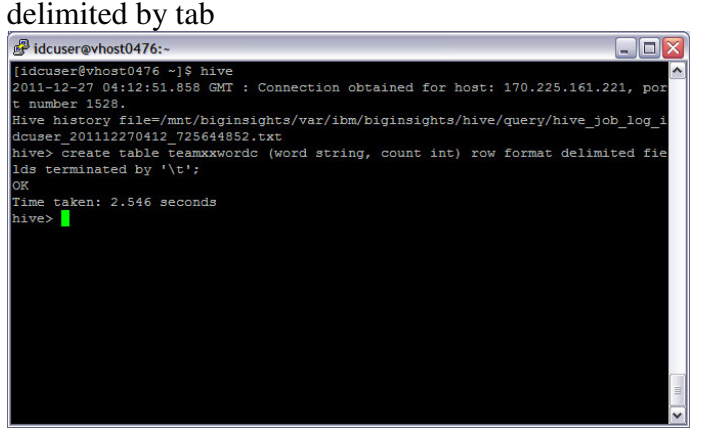

21. You will load the first data file to the table by the following command "load data inpath '/user/idcuser/teamxxoutput/part-r-00000' into table teamxxwordc;'<br> **DEX** 

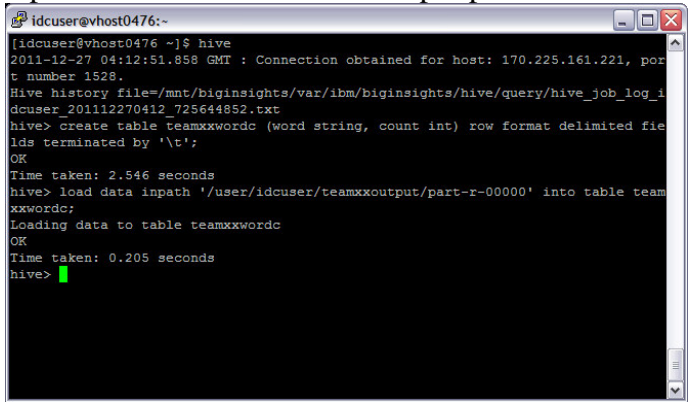

22. Repeat the same loading for the other 7 files

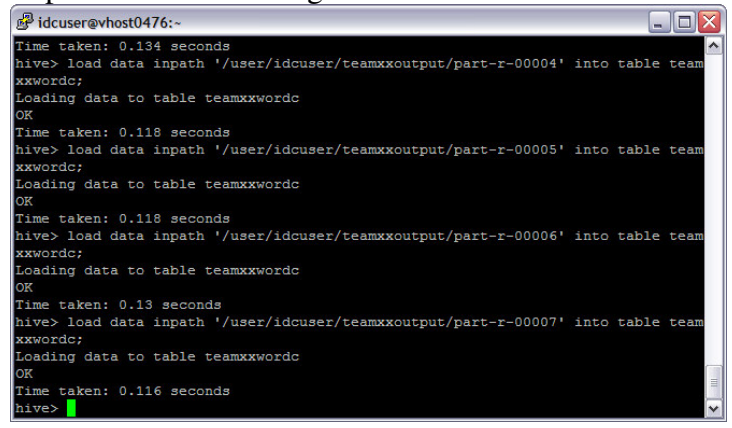

23. You can now use SQL like state to query the table, for example "Select word, sum(count) from teamxxwordc group by word;"

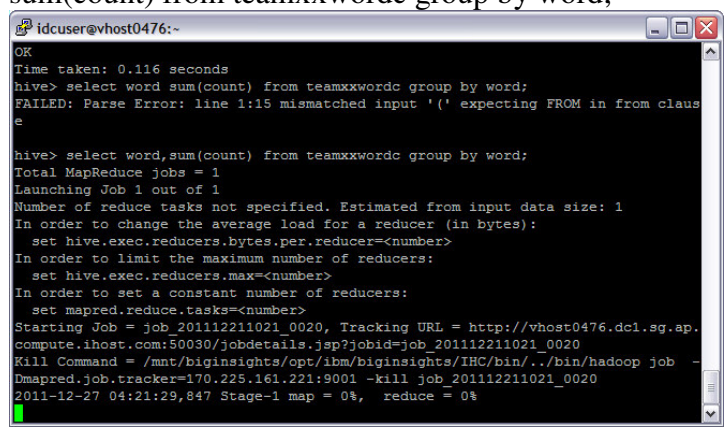

The result will be show like this

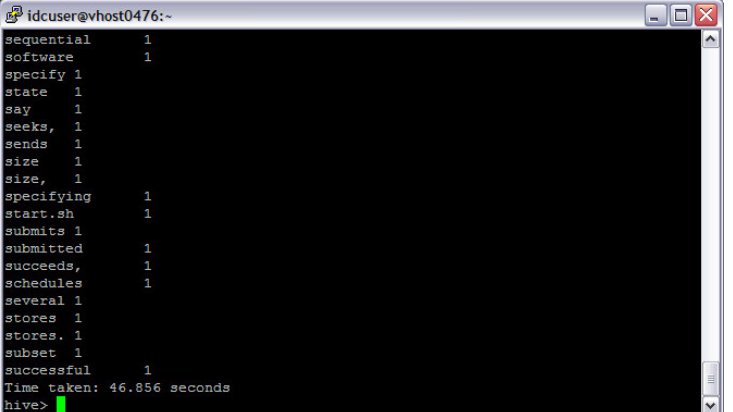

24. You can output the result to a test file in the local system, the command is as follow "insert overwrite local directory '/home/idcuser/result.txt' select \* from teamxxwordc where word like 's%' sort by count desc;"

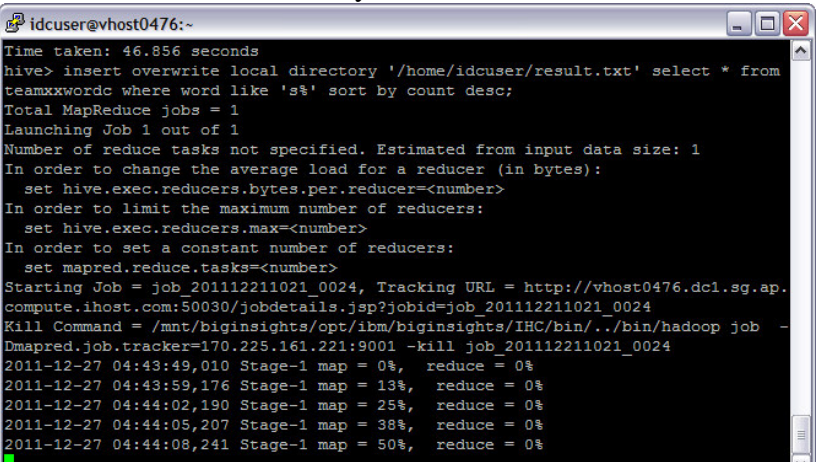

Exit hive by "exit;" and list the directory, you will find the result.txt file

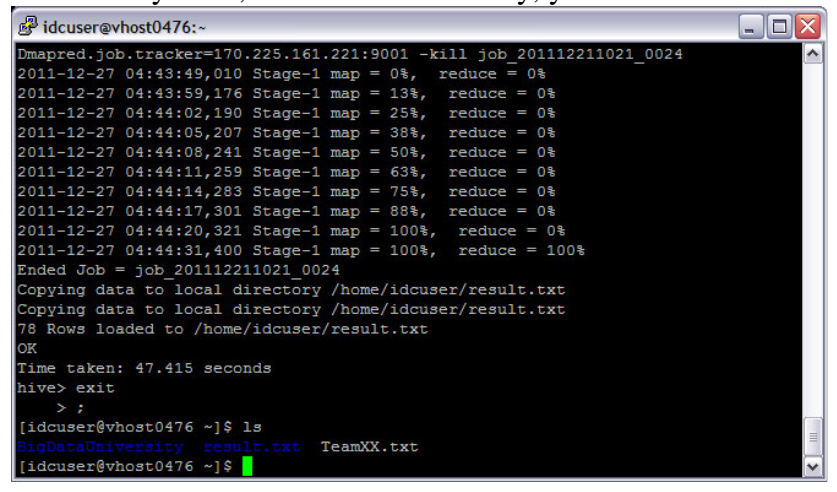

25. Transfer the file from result folder to local machine and open the file in word pad, and the result will be shown as follow

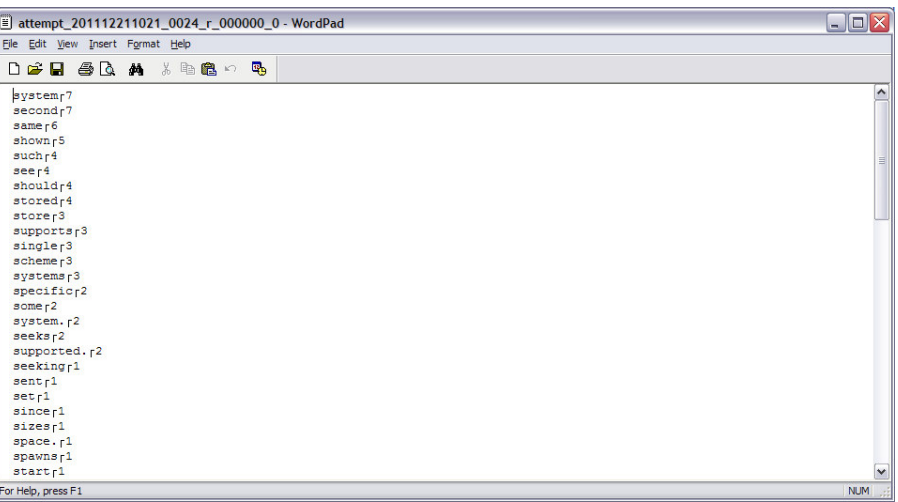

26. This is the end of the lab for BigInsight